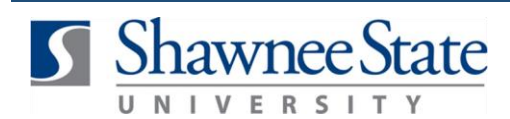

#### **Expenses: Withdraw to Edit an Expense Report**

*For employees withdrawing an expense report to make changes*

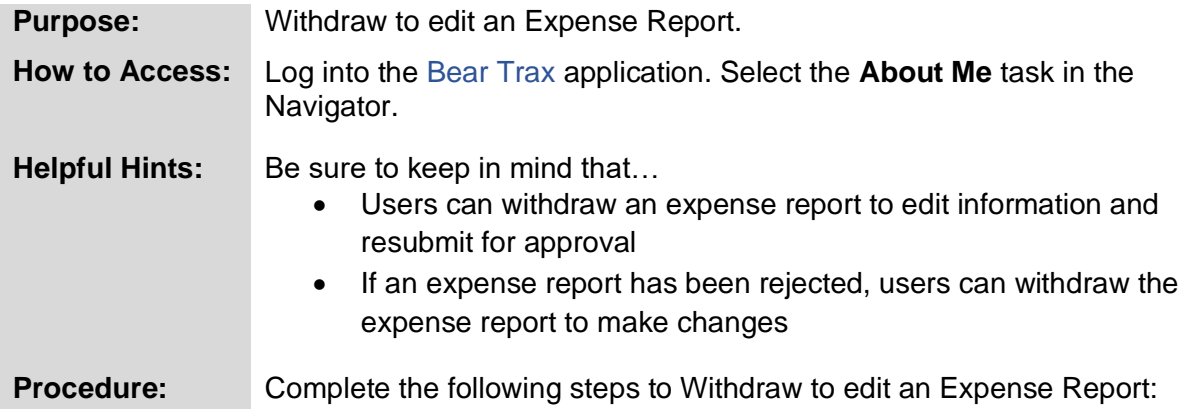

#### **1.** Click on the **Expenses** tile.

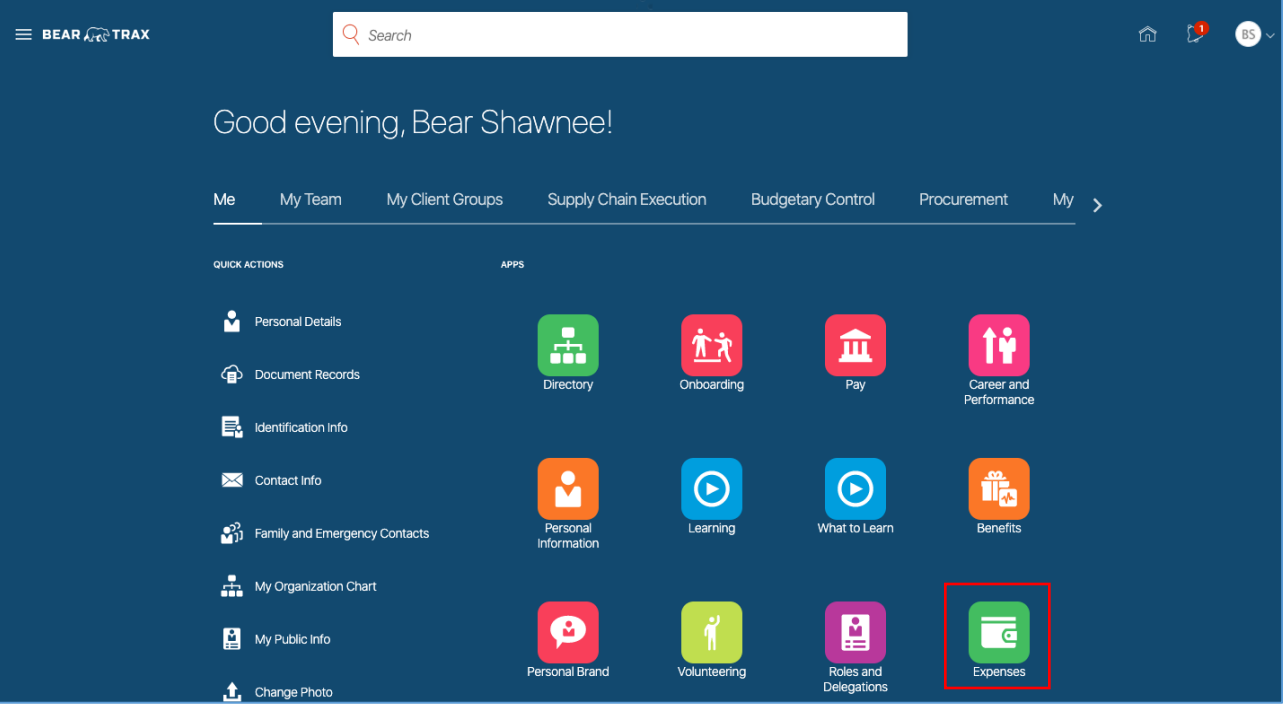

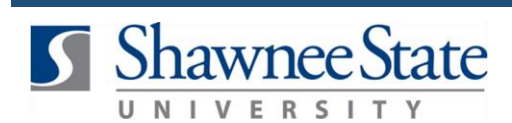

The page will show any expense reports that are **"In Approval"** status.

**2**. Highlight the expense report you would like to take action on.

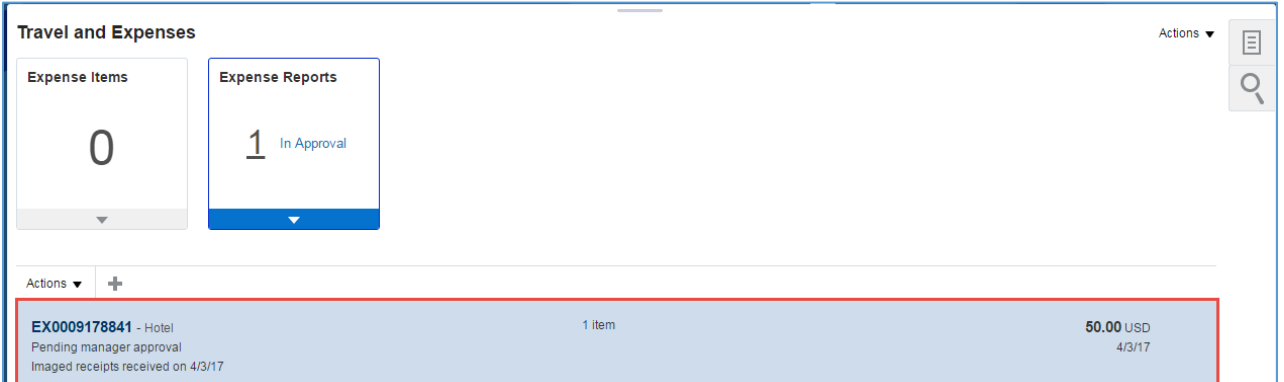

**3.** Select the **Actions** drop-down menu and click **Withdraw**.

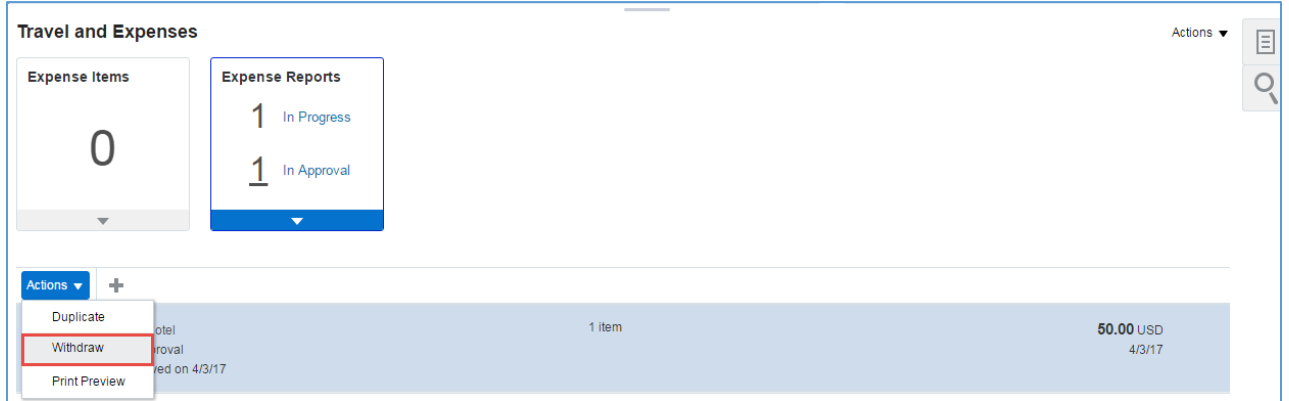

**4.** A warning will appear. Select **Yes** to withdraw.

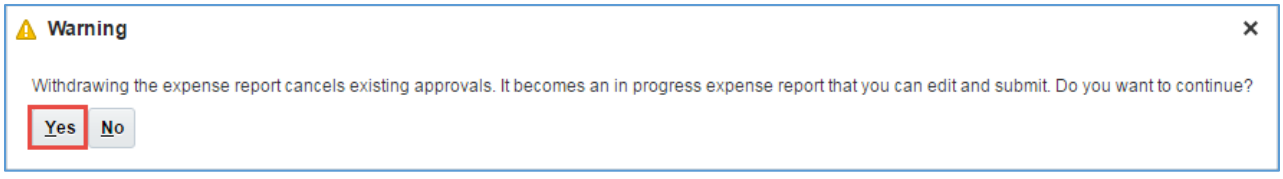

Note: In this example, there was 1 report In Approval and 1 report In Progress. There are now 2 reports In Progress. The report that was withdrawn is now **In Progress**. Click **In Progress** to view all incomplete reports.

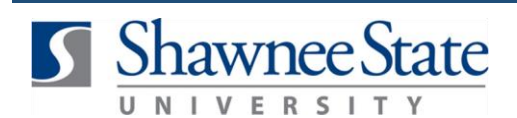

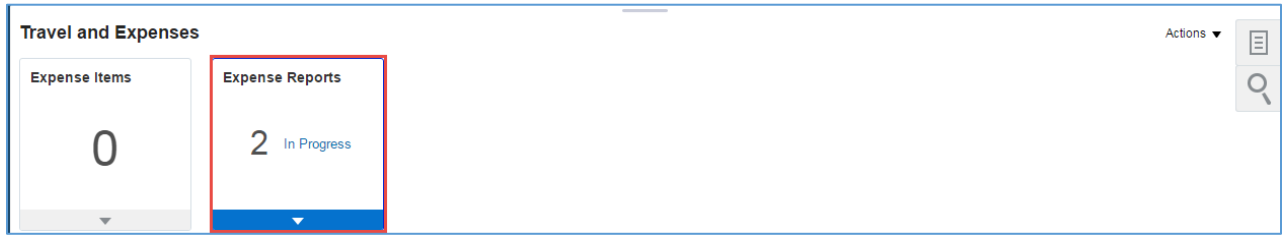

**5.** Click on the expense report whose status beneath the number says **"Withdrawn"** to open it for editing.

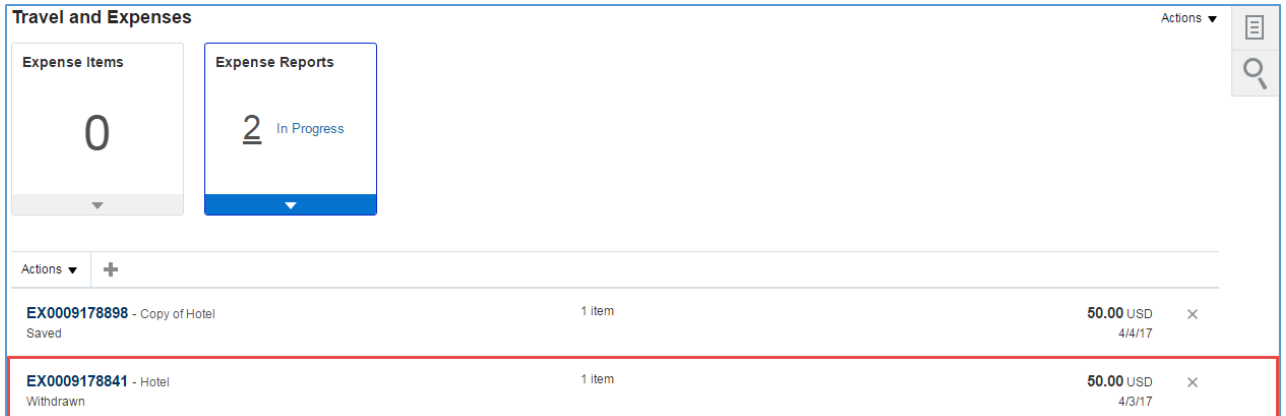

#### Make changes to the details in this page.

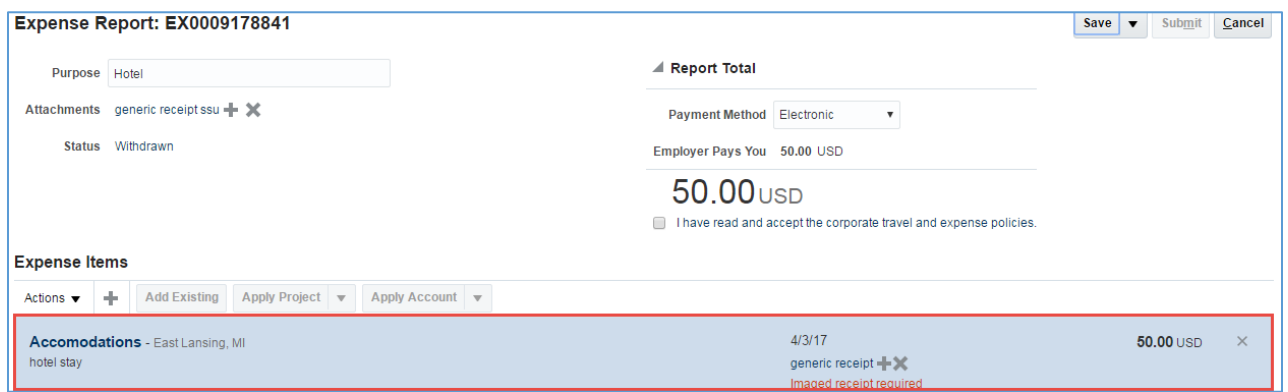

**6.** Click an expense item (e.g. Accommodations) to open and edit it.

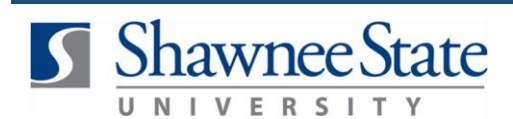

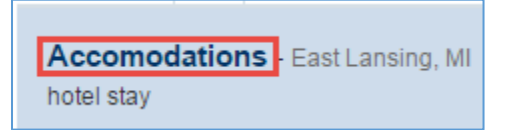

**7**. Make changes and then click on the **Save and Close** button.

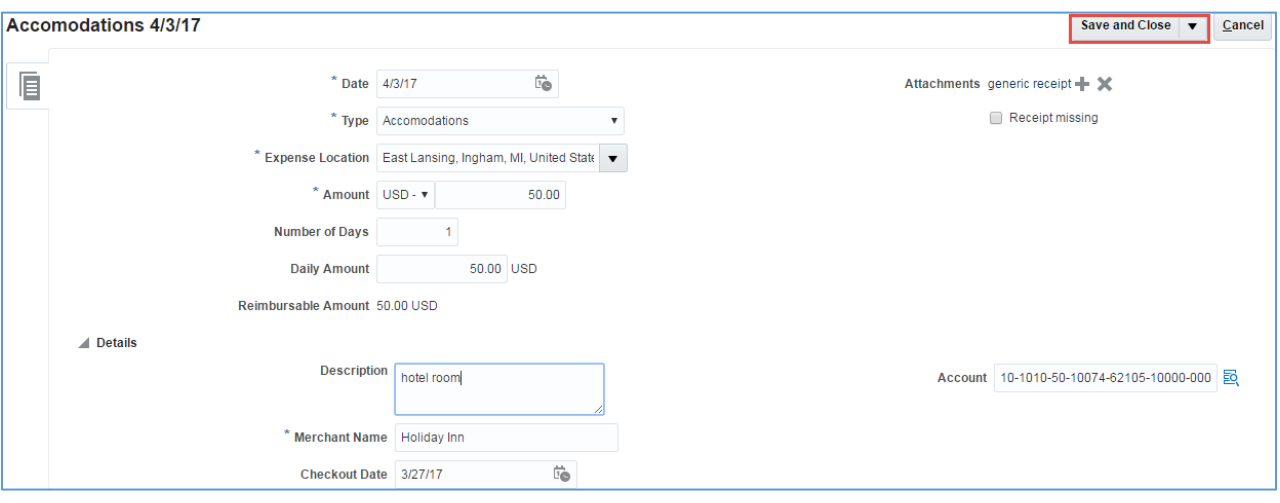

**8.** Click on **Save** in order to save and submit at a later date or **Submit** to send for approval immediately.

**Note:** The policy agreement box (above) has to be checked before the expense report can be submitted. If you are not familiar with Shawnee State University corporate travel and expense policies, review them before submitting your expense report.

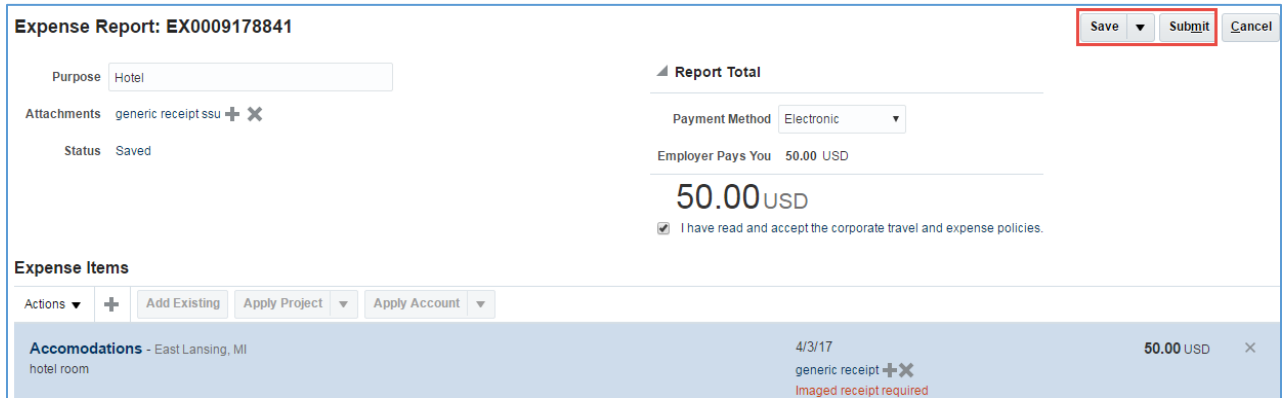

**9.** A confirmation message will appear, click **Yes** if all receipts are attached.

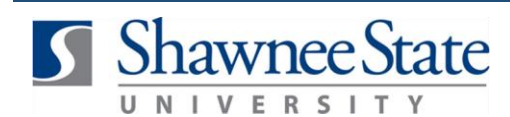

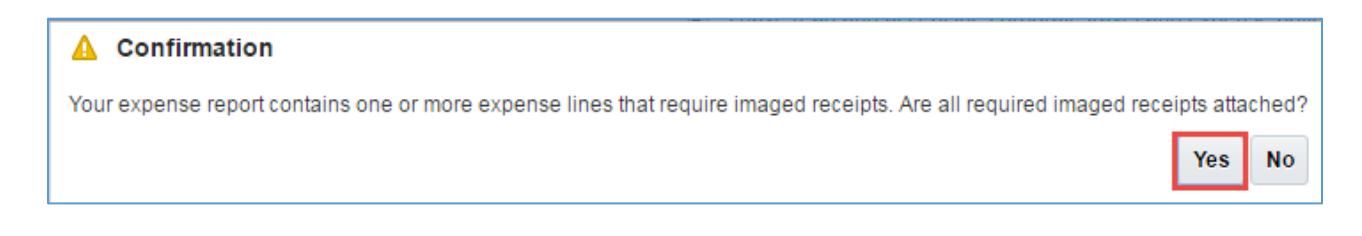

**10**. Click **Ok** to continue, or Print to print the report from here.

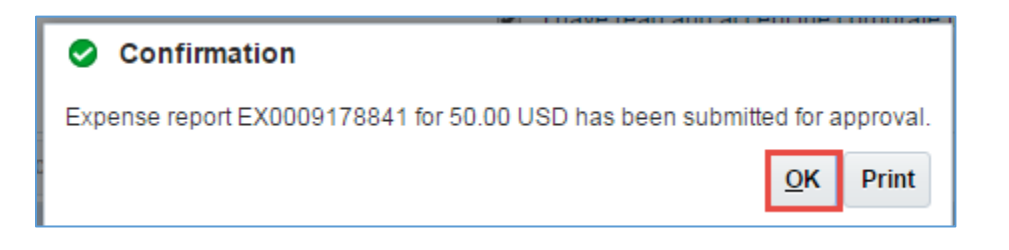

The expense report is now back **In Approval** status.

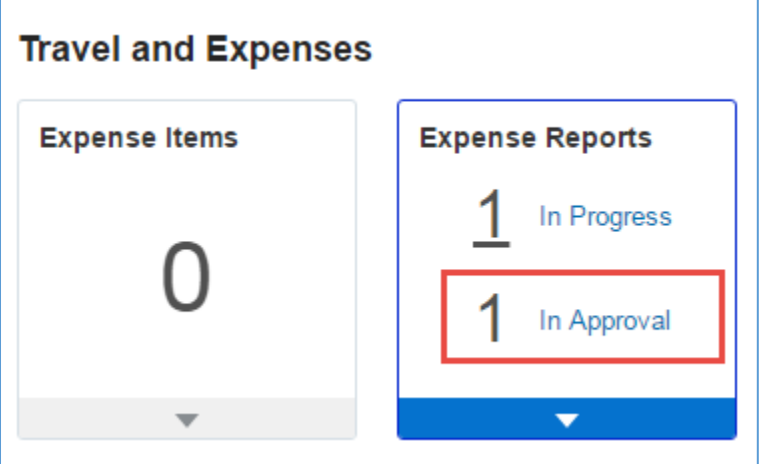

#### **Final Notes**

By following these steps, you have successfully withdrawn an expense report, made necessary changes, and resubmitted it for approval.